## **Steps to update student details on parent portal**

- 1) Login to Parent portal with the parent id and password
- 2) As shown below, click on the icon displaying child's photo. This will open a new page with student details.

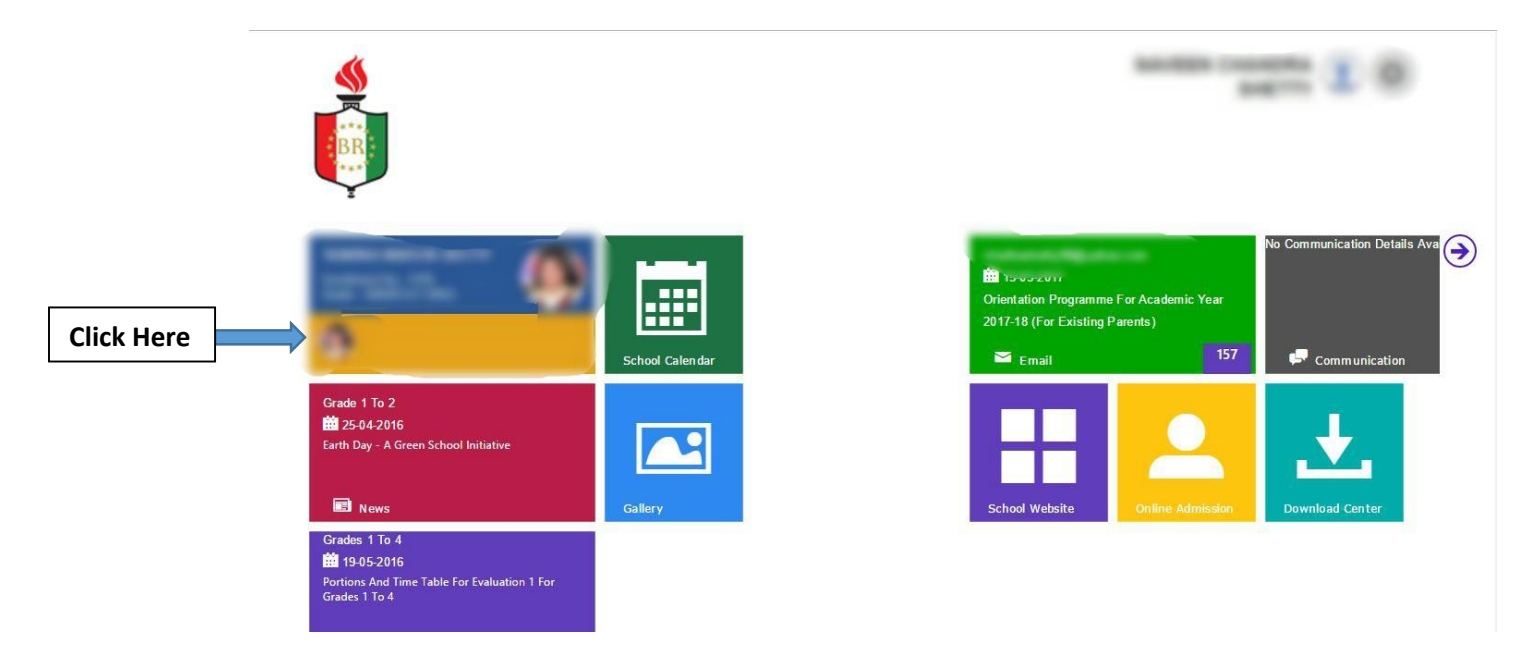

3) On this page, **to upload a new photograph**, click on "Student profile" -- click on the child's photo – upload a new photo

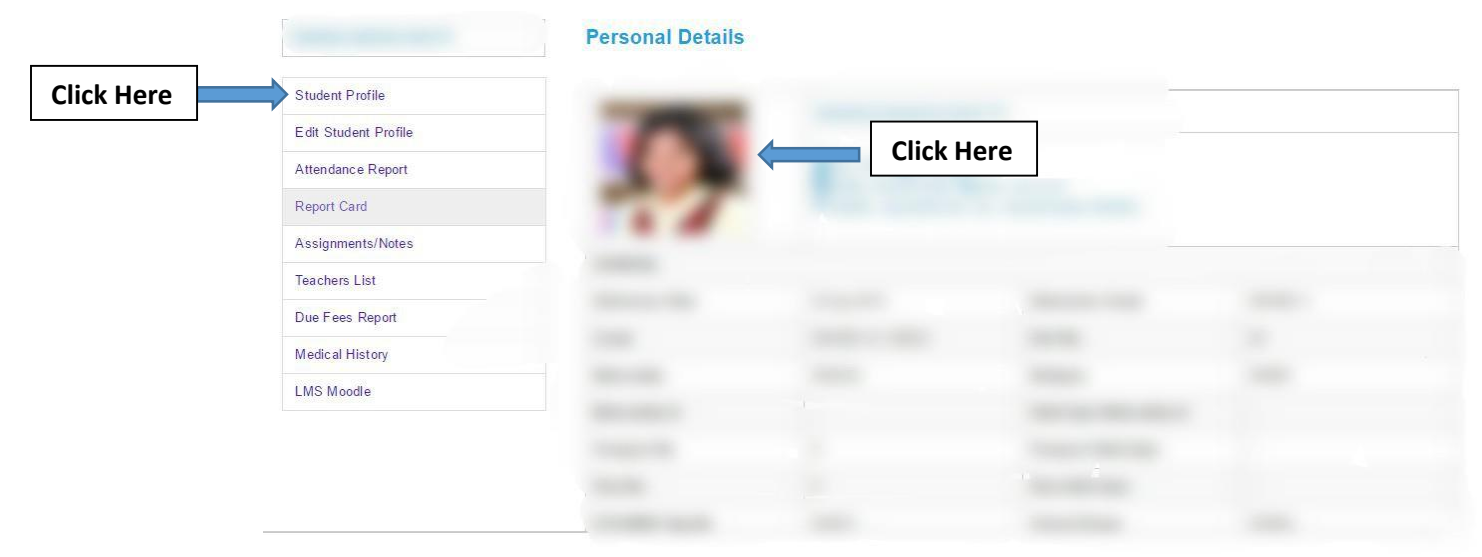

4) To edit passport/ visa /emirates Id details, click on "Edit student profile". Fill appropriate information and update

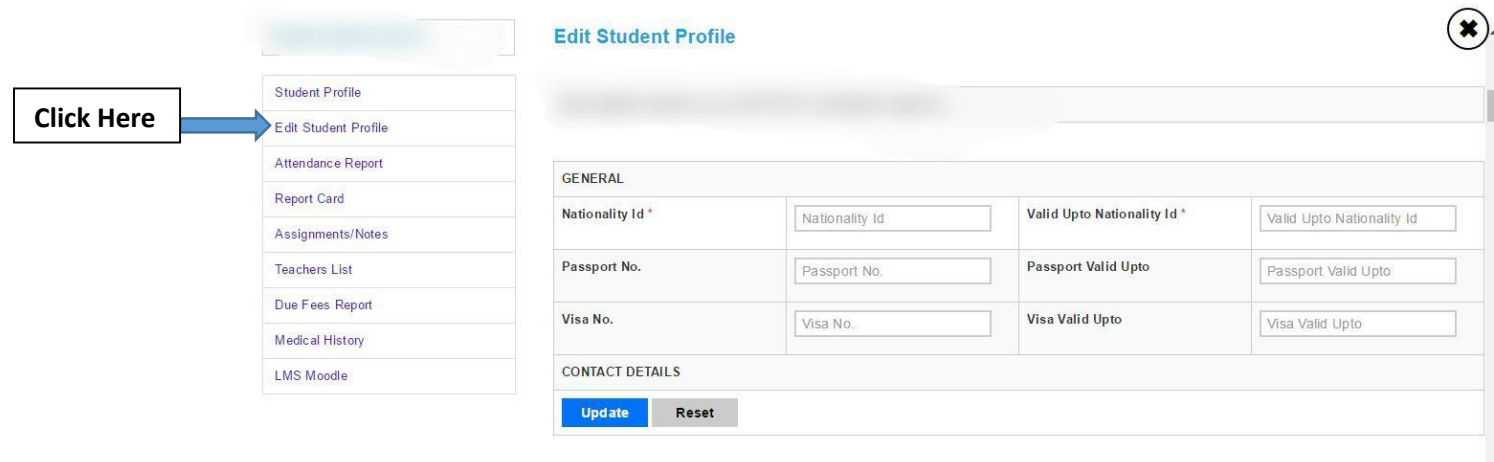

5) To update address, parent contact number, contact email id etc, click on "Edit profile" on the parent portal – homepage and update the appropriate information

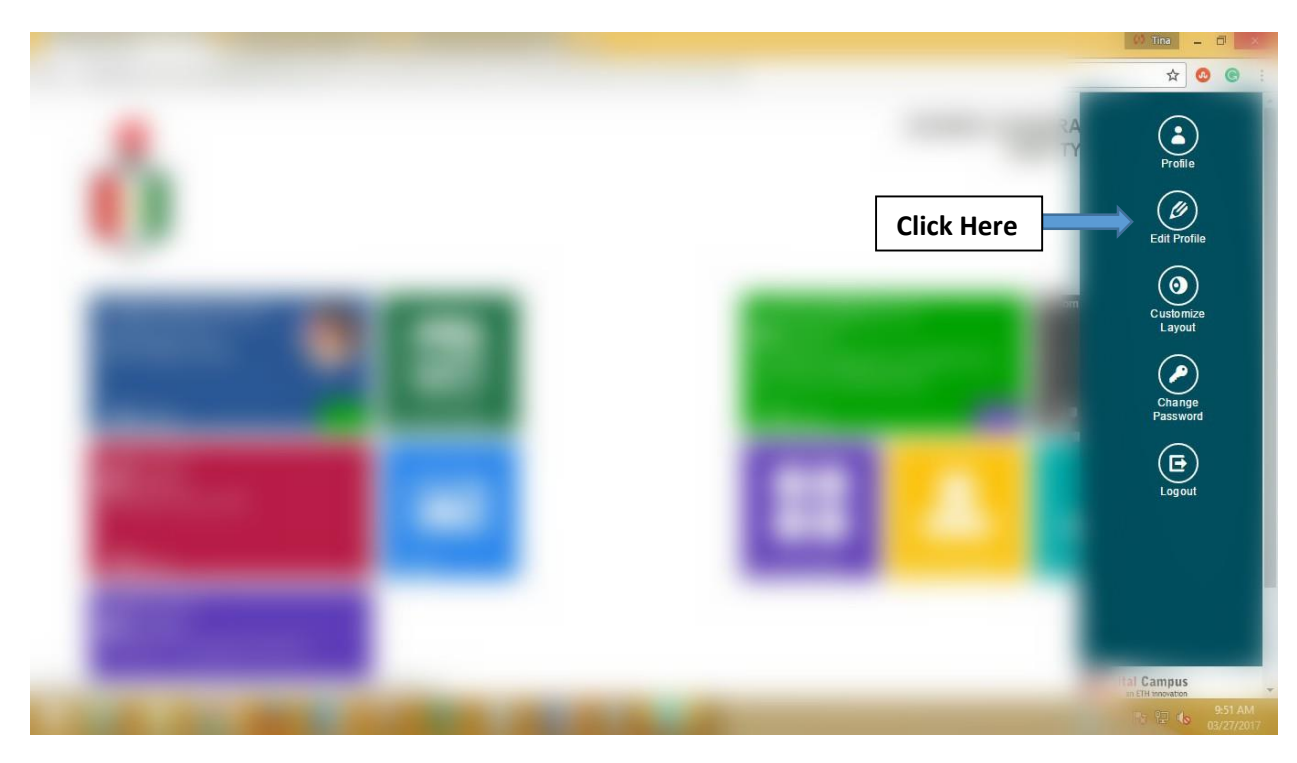